*Mini Guide* 

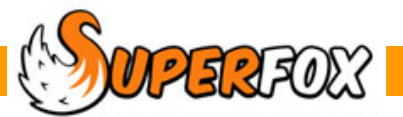

# WAITING LIST

If you are lucky enough to have a waiting list SuperFox can help manage your enquiries.

#### *Go > Home > Family Details > Waiting List >*

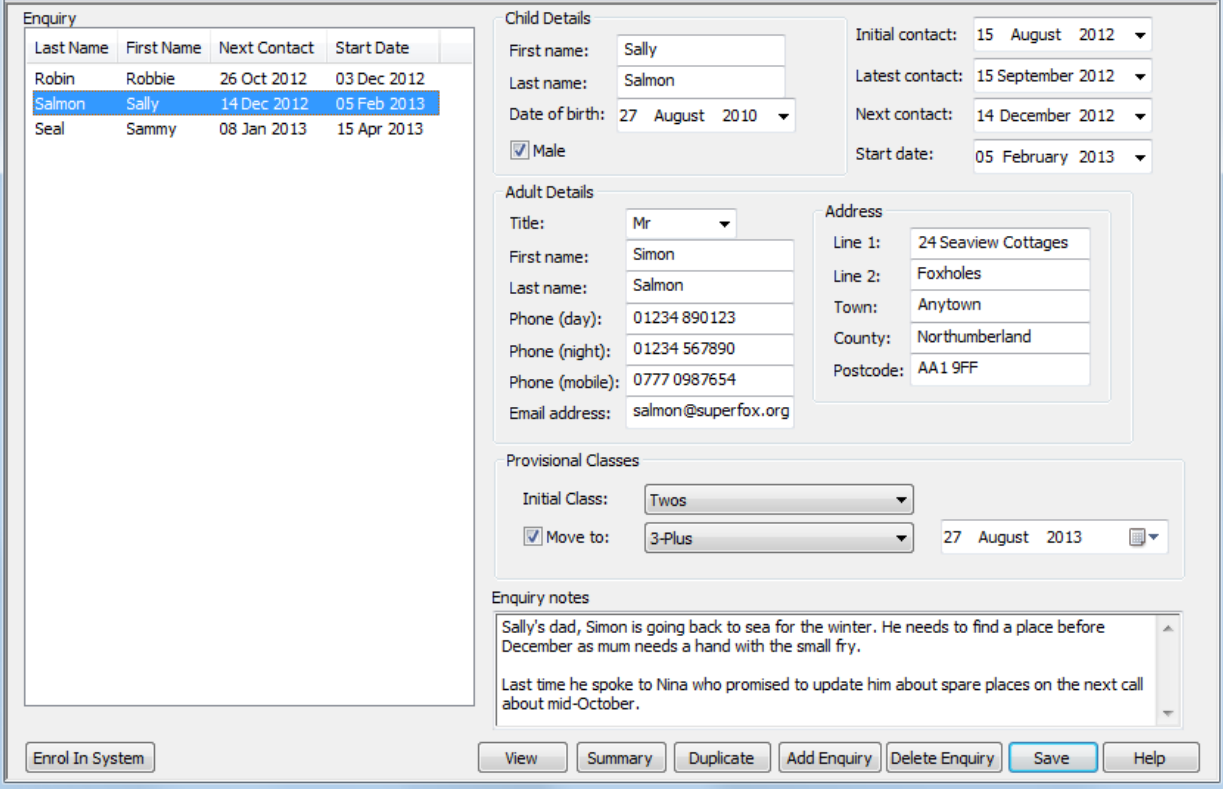

The information stored is:

- Basic details about the child
- Contact details for the enquiring adult
- Provisional initial class and next class (room) used for capacity planning.
- Ongoing notes about the enquiry
- Dates of initial, most recent contact, next promised contact and a provisional start date.

The buttons on the form are:

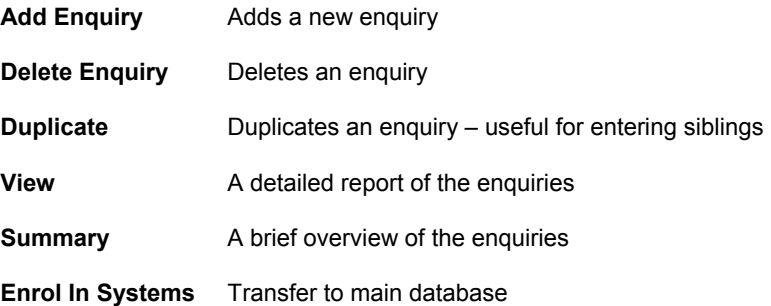

**SOFTERFOLY** Software for Childcare Superheroes. © Helios Computing Ltd. 1

### **View Button – Enquiry Report**

The 'View' button produces an attractive enquiry record that can be printed and kept handy for the next time the person calls you, and can be taken to meetings.

You can choose to print:

- A report containing all enquiries
- Just the currently selected enquiry.
- A blank form to note down the details of new enquiries.

In the example below we selected Sally Salmon's enquiry.

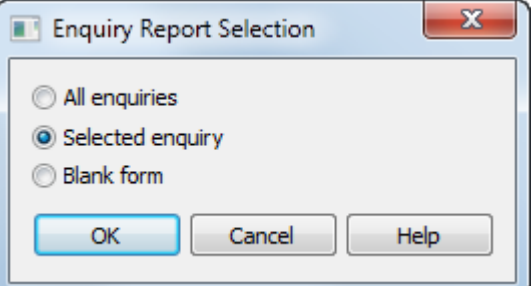

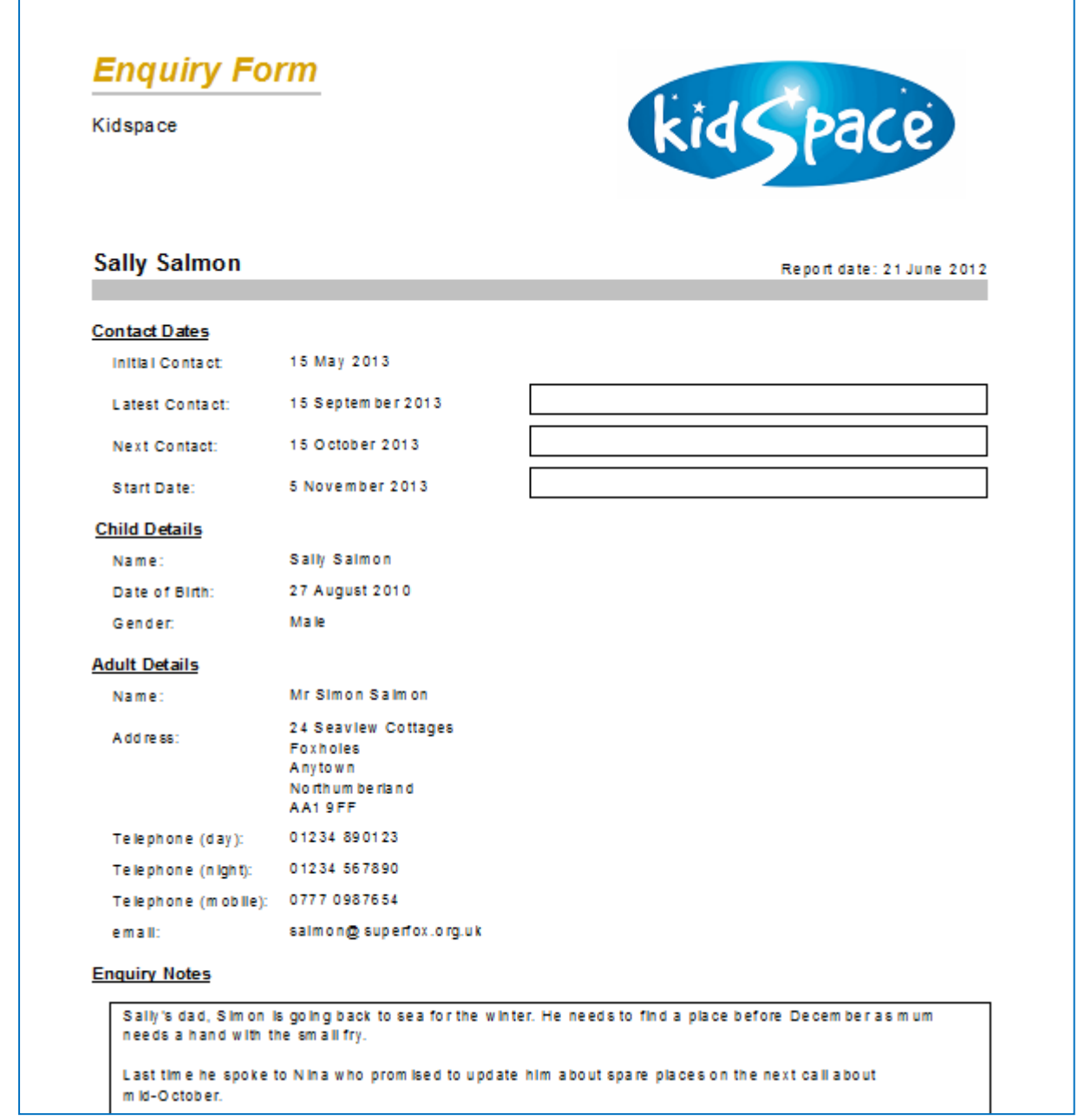

The report that is generated contains a lot of white space and boxes suitable for jotting down enquiry notes and updating the contact date This is ideal for use in an interview or in a telephone conversation as it allows plenty of room for note taking.

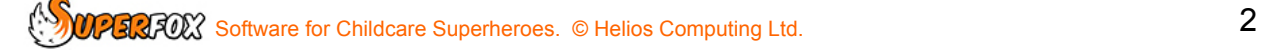

If you have chosen to produce the Enquiry Form report for all enquiries, remember that you can click the gold tree button to quickly navigate to the individual forms.

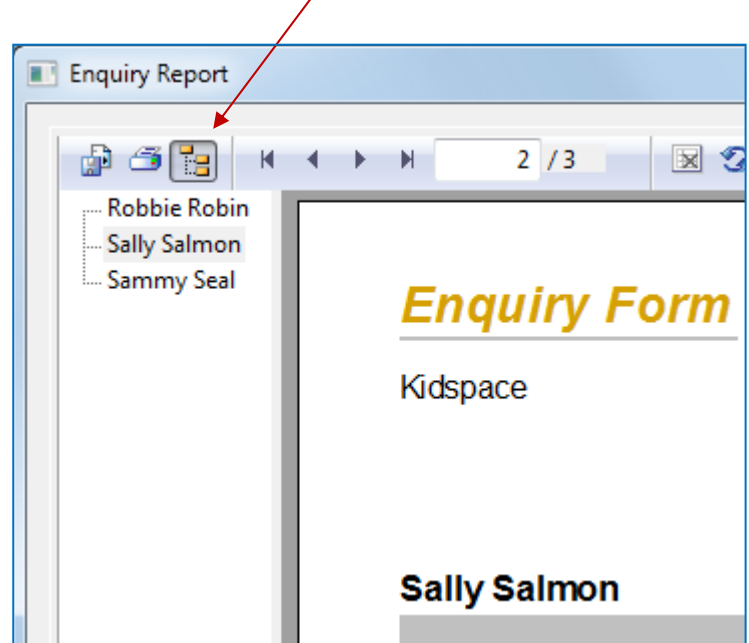

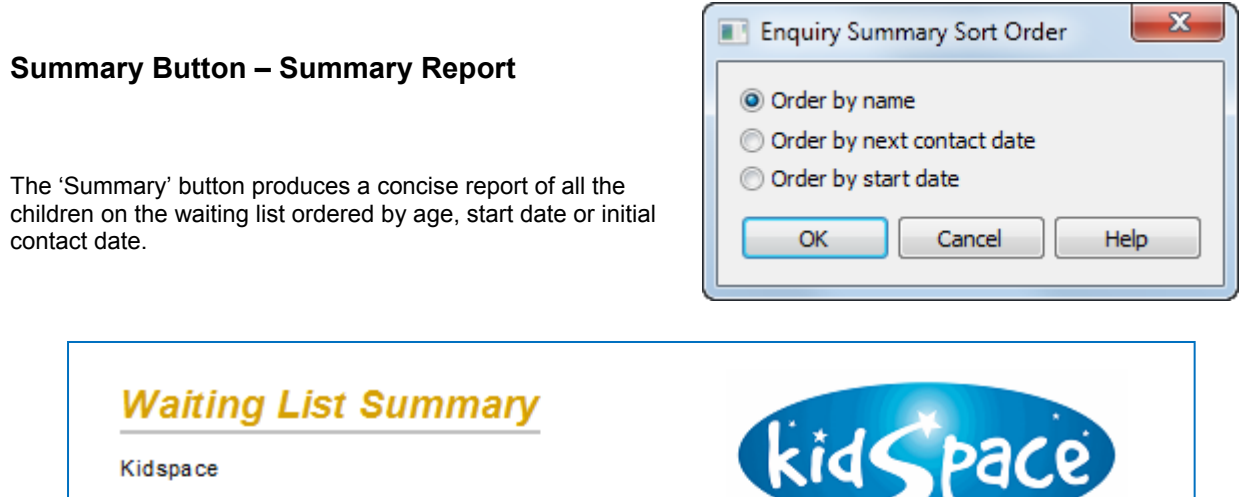

**SORTED BY CHILDS SURNAME** Report date: 21 June 2012 Page 1 of 1 п DOB: 06 Aug 2010 Contacts - Initial: 07 Jun 2013 **Robbie Robin** Start: 03 Dec 2013 Latest: 26 Sep 2013 Next: 26 Oct 2013 **Enquiry from: Miss Rose Robin** Notes: Miss Robin spoke to Ruth on her initial call. She is specifically looking for a place for Robble from November for 12 months on Mondays, Tuesdays and Wednesdays. Robble is an outgoing child who sometimes like to sing and build nests. DOB: 27 Aug 2010 Contacts - Initial: 15 May 2013 Sally Salmon

Software for Childcare Superheroes. © Helios Computing Ltd. 3 3

 $\mathbf{x}$ 

L

#### **Waiting List Dates in the Setting Diary**

Being able to see the waiting list 'next contact' dates and 'start' dates quickly can sometimes be useful. These key dates will also appear in the Setting Diary:

#### *Go > Home > Day Planner > Setting Diary >*

To see the waiting list items tick the 'Waiting List' box on the calendar sidebar. Right clicking on the calendar will allow you to jump to the waiting list form.

Narrow View **Widen View** Show Today's Items Go to Waiting List ↳ **Add Reminder Add Event Print Calendar** 

In the weekly calendar view the waiting list details will be displayed for each day as shown below:

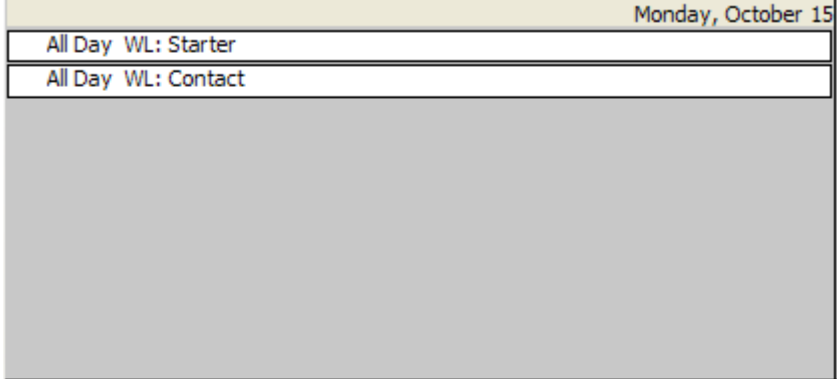

#### **When A Child Starts At The Setting**

You can optionally enrol them to the main database as:

- $\bullet$  The entire adult  $+$  child family.
- The child into an existing family.
- The child just into the list of children
- The adult just into the list of adults

#### **\*\* IMPORTANT \*\***

You can choose to remove or leave the waiting list details on enrolment, but it is strongly recommended that you remove the waiting list details.

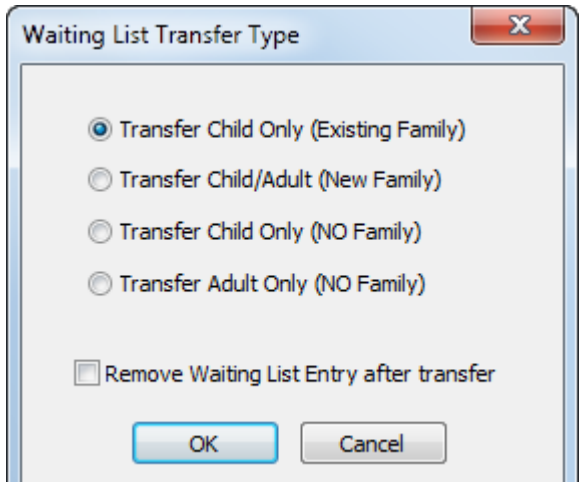

## *Tip. To avoid confusion remove the Waiting List Entry if you wish to make and save bookings.*

#### **If a Child Does Not Start**

If the child does not eventually register with the setting their record should be deleted as we have no legitimate need to hold their information.

# *End*

 $\mathbb{Z}$ software for Childcare Superheroes. © Helios Computing Ltd. 44